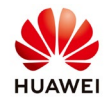

# **How to connect SmartLogger1000&2000 to NetEco**

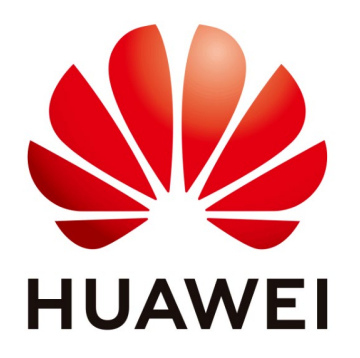

# **Huawei Technologies Co. Ltd.**

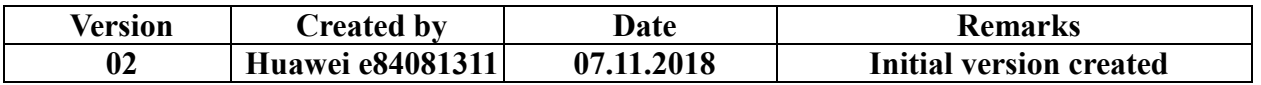

The information in this document may contain predictive statements including, without limitation, statements regarding the future financial and operating results, future product portfolio, new technology, etc. There are a number of factors that could cause actual results and developments to differ materially from those expressed or implied in the predictive statements. Therefore, such information is provided for reference purpose only and constitutes neither an offer nor an acceptance. Huawei may change the information at any time without notice.

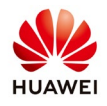

This document describe how to set the Ethernet parameters and Neteco IP server for Smartlogger1000&2000 in order to connect on NetEco monitoring portal.

Use the next IP Neteco server depending on where your PV plant is located:

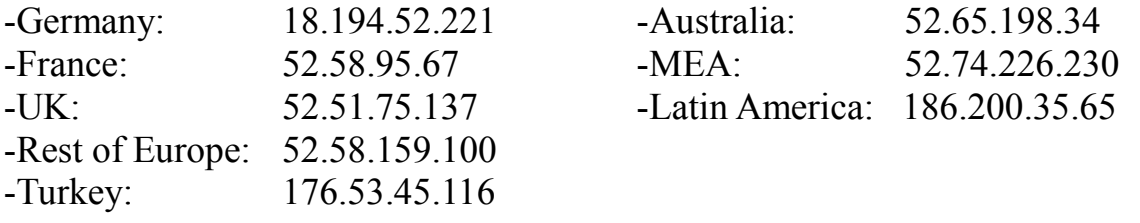

#### **1. NetEco settings through WebUi for Smartlogger1000&2000**

Before connect on WebUi of Smartlogger1000&2000 you need to set your local area connection of your computer with an IP in the same range like Smartlogger1000&2000 (default IP 192.168.0.10):

Go to Windows start $\rightarrow$ Control Panel $\rightarrow$ Network and Internet $\rightarrow$ Network and Sharing Center->Change adapter settings->Double click on Local Area Connection $\rightarrow$ Double click on Internet Protocol Version 4 and set the IP 192.168.0.15 like below:

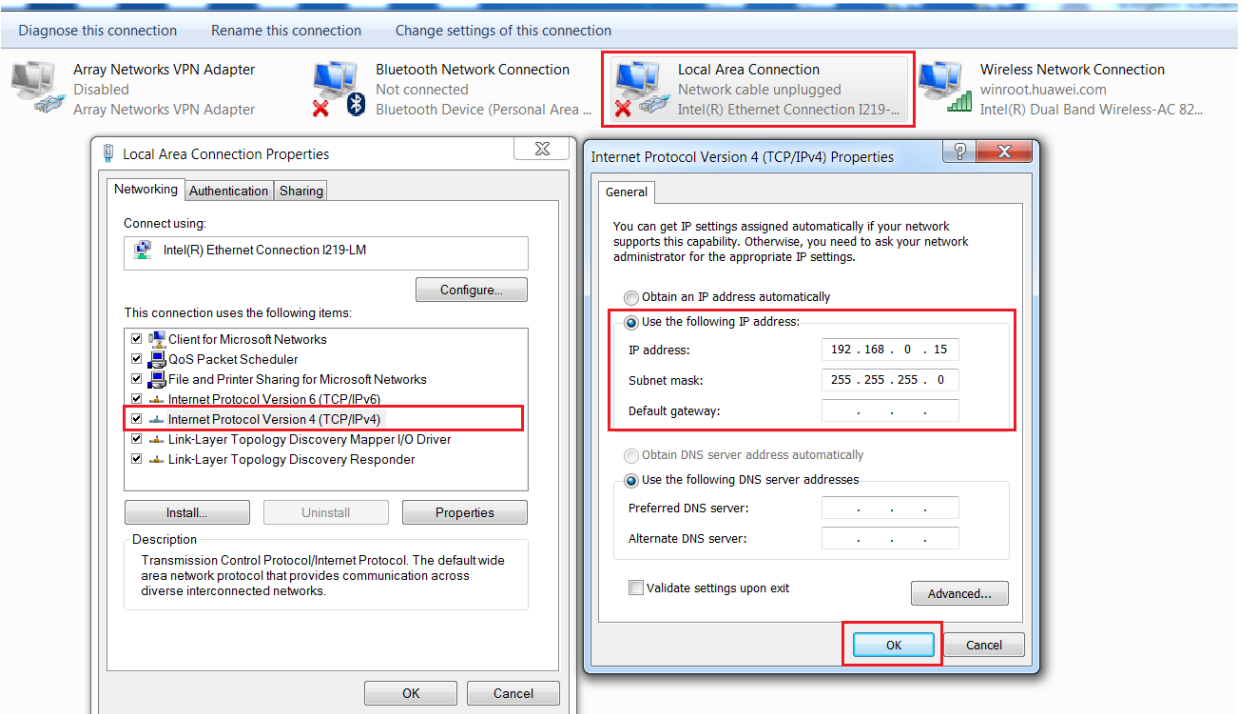

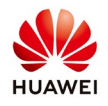

Open the next link in a browser (Chrome or IE) [https://192.168.0.10](https://192.168.0.10/) and login as advanced user with the default password "Changeme".

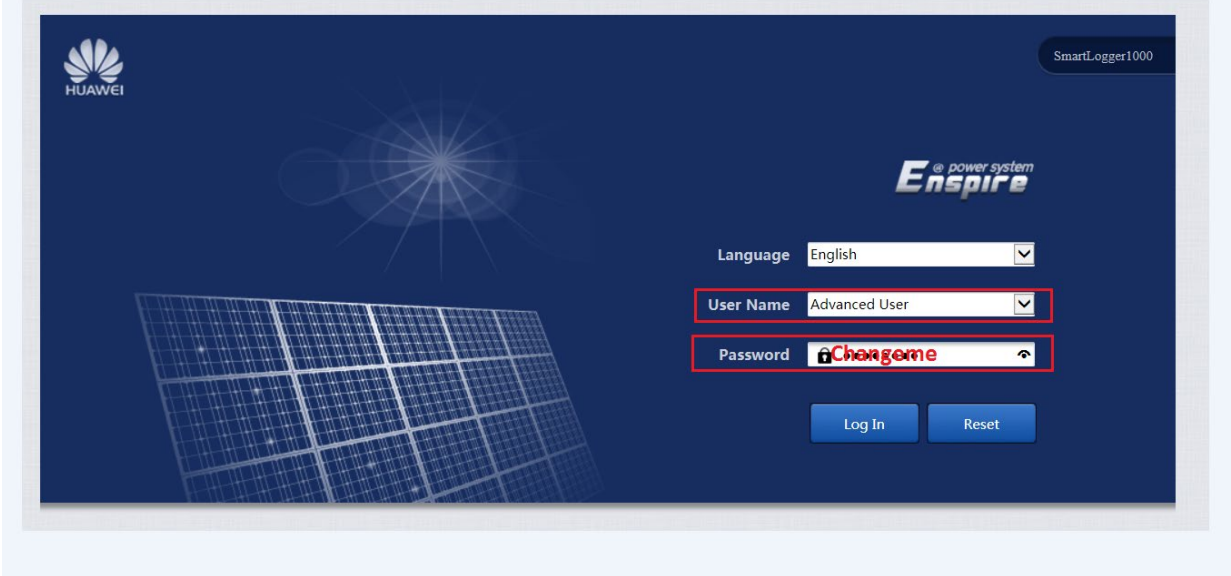

## 1.1 **Set the Ethernet parameters**

After you login on Smartlogger1000&2000 select Settings menu->Ethernet-> and set the IP in the same range with your router and the Default gateway need to be the same with the router IP and submit.

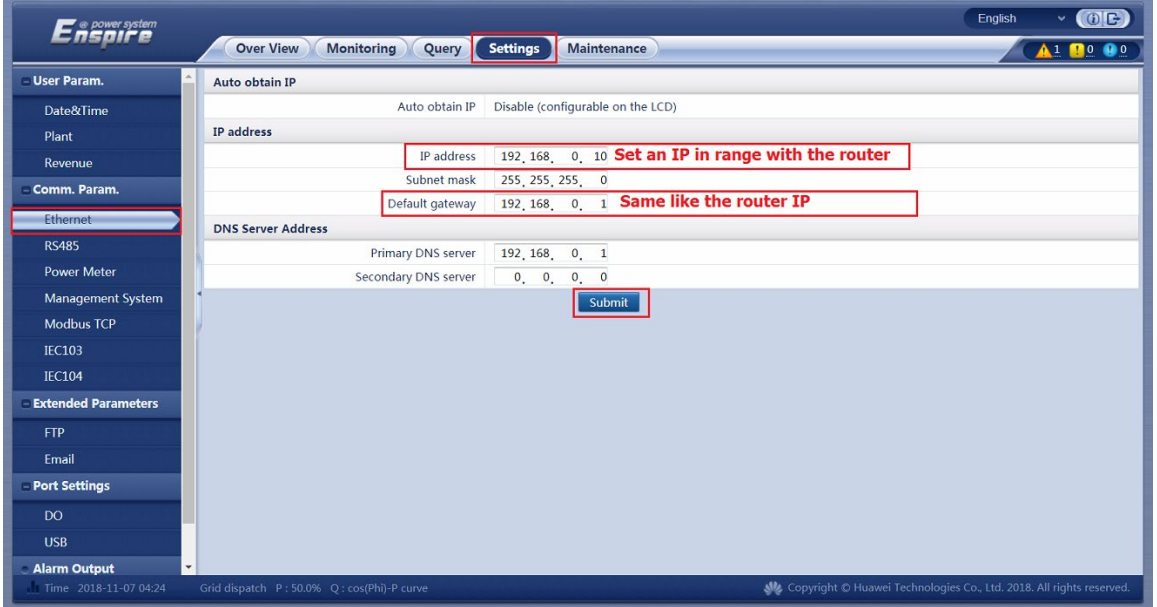

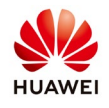

The default IP for Smartlogger1000 is 192.168.0.10 and if your local IP of your router is 192.168.0.1 you can leave the default Ethernet parameters like it is and the Smartlogger1000&2000 will be able to connect with the router. You can find the router IP on the label, in general the default IP of the routers is 192.168.0.1 and sometime 192.168.1.1. If your router IP is different set the Smartlogger1000&2000 like below example:

Router IP: 192.168.1.1 Smartlogger1000 Ethernet settings: IP address: 192.168.1.10 Subnet mask: 255.255.255.0 Default gateway: 192.168.1.1(it is same with router IP)

## 1.2 **Set the Neteco IP server**

From the setings menu select Management System (Neteco0 and set the Neteco server accordingly with your PV plant location and submit. You can perform a network test if the option is available.

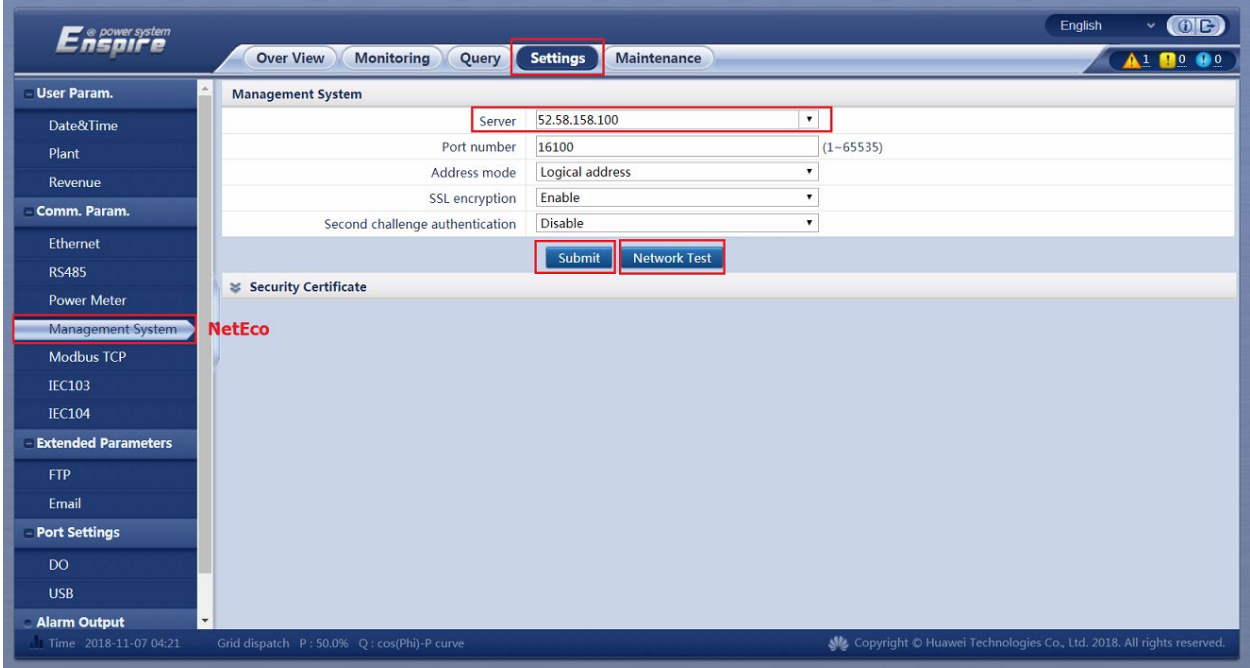

After you set the Ethernet parameter and Neteco IP server contact the service team to check if the Smartlogger1000&2000 communicate with Neteco portal and ask them to create the PV plant and account for you.

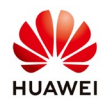

## **2. NetEco settings through LCD screen of Smartlogger1000**

#### 2.1 **Set the Ethernet parameter**

Before you set the Neteco IP server on the Smartlogger1000 you need to set the connection with a router and set the Ethernet parameters in order to connect Smartlogger1000 to internet:

Press enter  $\leftarrow$  and with the arrow choose Settings- $>$ Login as Advanced user->Com. Parameters->Ethernet and set the IP for Smartlogger1000 in the same range with your router. The default password is "**000001**".

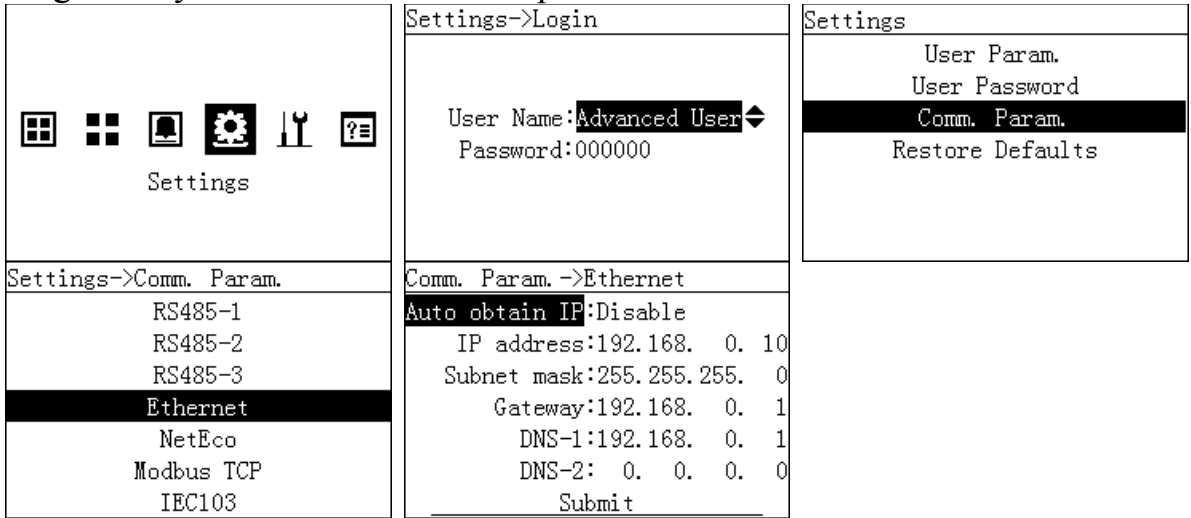

## 2.2 **Set NetEco IP server**

After you set the Ethernet parameters set the Neteco IP server like below:

Press enter  $\overrightarrow{=}$  and with the arrow choose Settings->Login as Advanced user->Com. Parameters->Neteco (Management System) and set the Neteco IP server accordingly with the PV plant location.

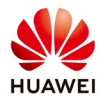

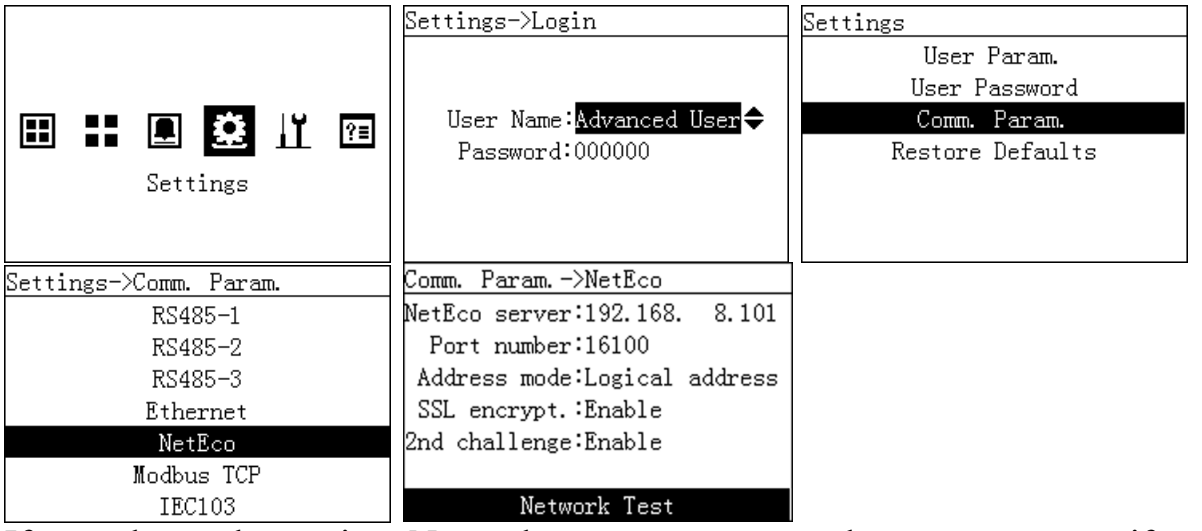

If you have the option Network test you can made a test to see if your Smartlogger1000 is connected to the server. The default port number is: 16100. If this option is not available then call the service team to check if your Smartlogger1000 is connected to the server and ask them to create the PV plant and account for you.

## **3. NetEco settings through SUN2000APP for Smartlogger2000**

Search for SUN2000APP in one of the following app stores, download the installation package, and install the SUN2000APP by following the instructions.

- Huawei App Store (Android)
- Google Play (Android)
- App Store (iOS)

## 3.1 **Set the Ethernet parameters**

Enable the Bluetooth on your phone and connect on SUN2000APP as Advanced user (default password is " $00000a$ ") -> choose from main menu More-> Settings->Comm. Param.->Ethernet->set the IP and Default gateway like below.

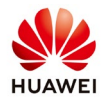

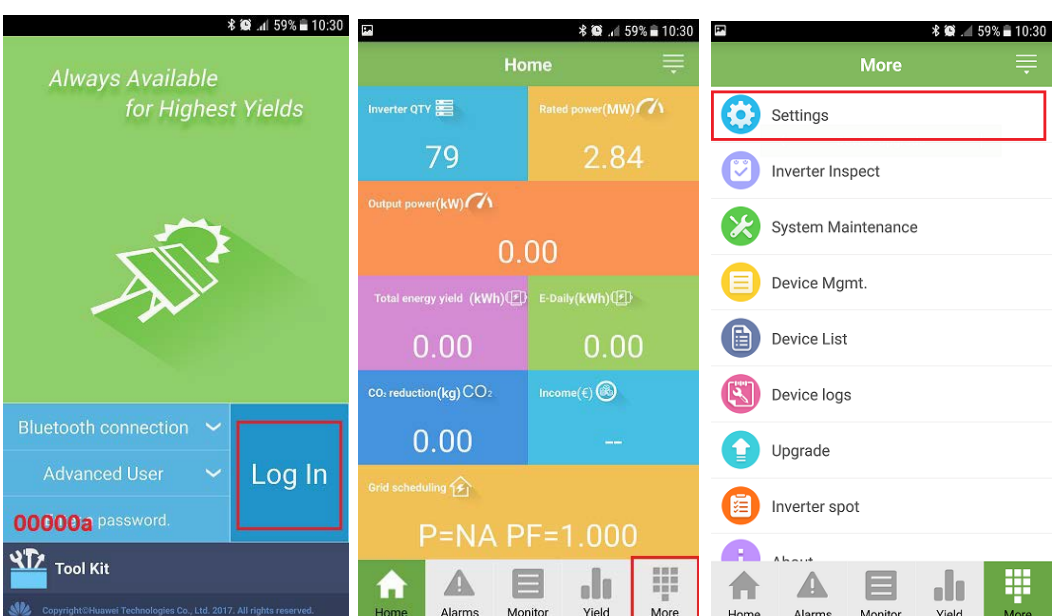

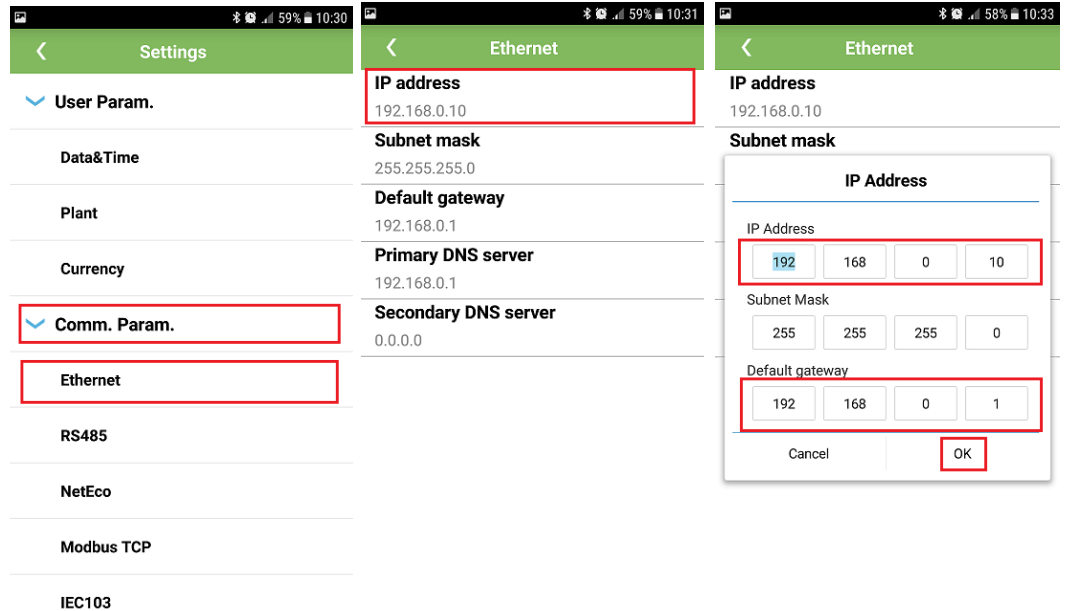

# 3.2**Set the Neteco IP server**

From the "Settings" menu, "Comm.Param" select Neteco. Select Neteco server and set the Neteco IP server accordingly with your PV plant location. The default port number is 16100 and you can leave like it is.

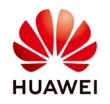

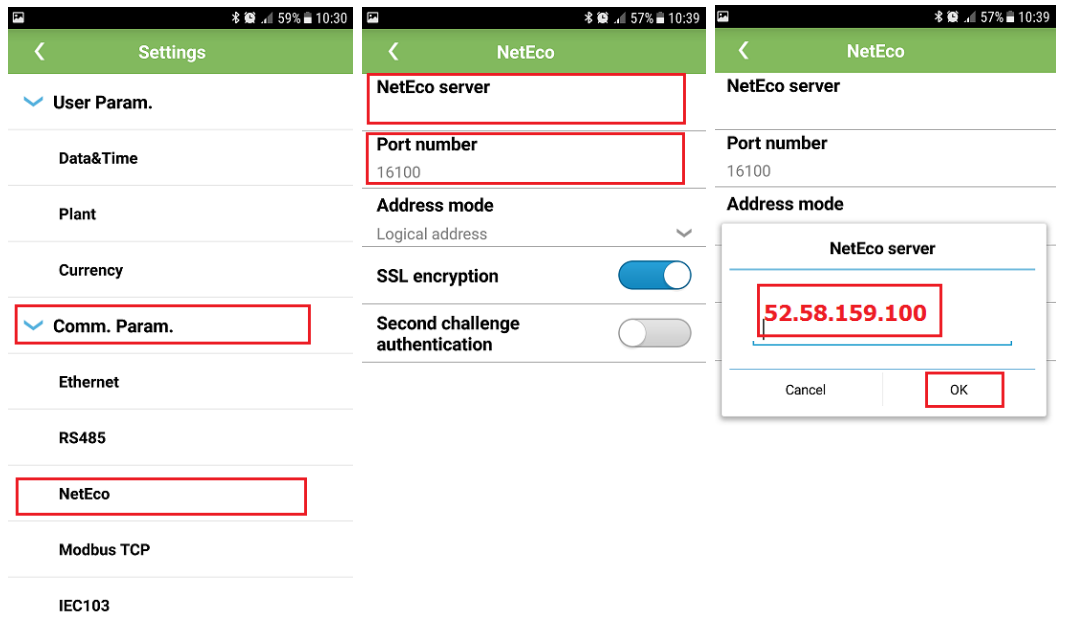

If you have the option Network test you can made a test to see if your Smartlogger2000 is connected to the server. The default port number is: 16100. If this option is not available then call the service team to check if your Smartlogger2000 is connected to the server and ask them to create the PV plant and account for you.